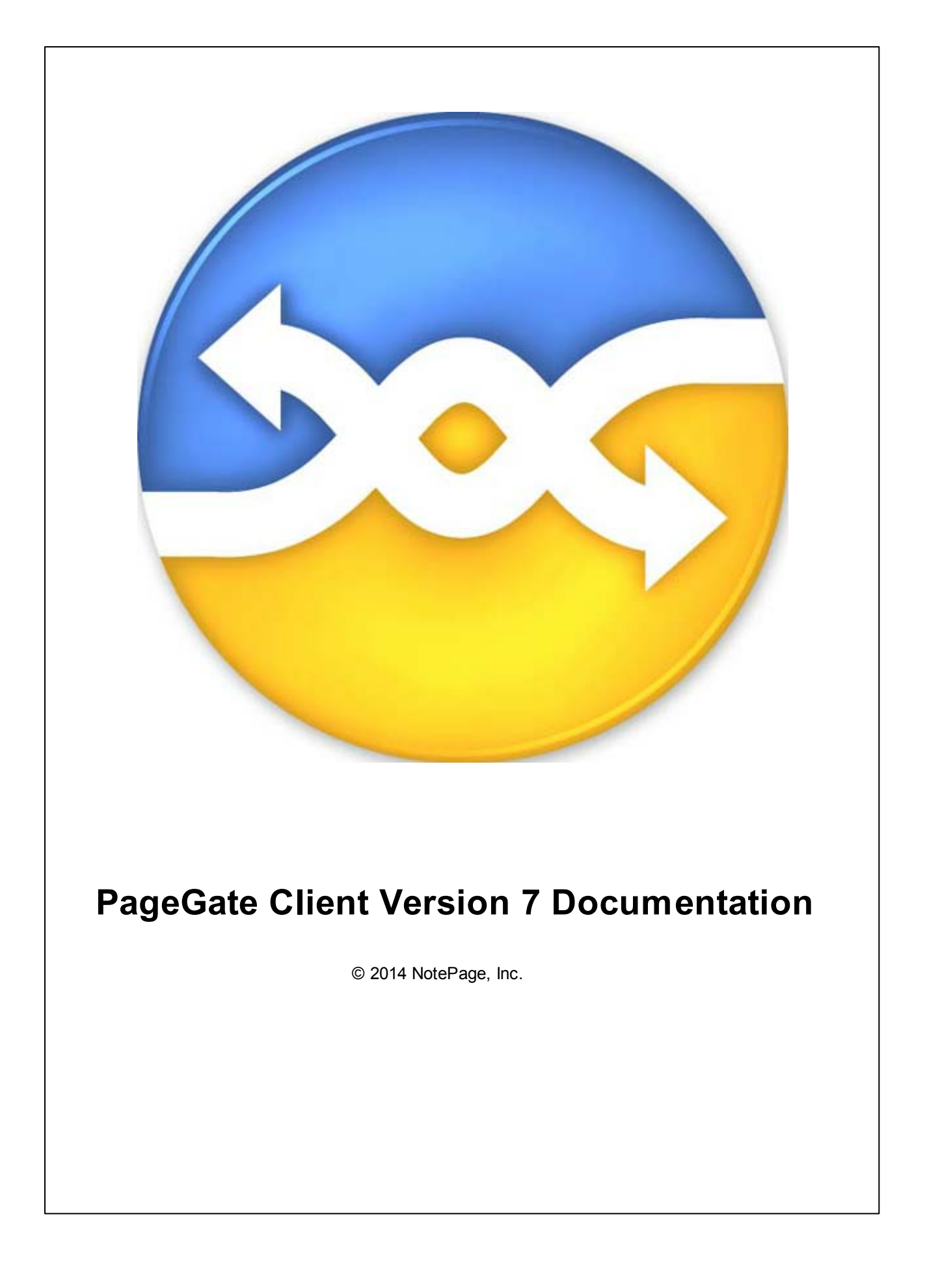

# **PageGate Client Version 7 Documentation**

### **© 2014 NotePage, Inc.**

All rights reserved. No parts of this work may be reproduced in any form or by any means - graphic, electronic, or mechanical, including photocopying, recording, taping, or information storage and retrieval systems - without the written permission of the publisher.

Products that are referred to in this document may be either trademarks and/or registered trademarks of the respective owners. The publisher and the author make no claim to these trademarks.

While every precaution has been taken in the preparation of this document, the publisher and the author assume no responsibility for errors or omissions, or for damages resulting from the use of information contained in this document or from the use of programs and source code that may accompany it. In no event shall the publisher and the author be liable for any loss of profit or any other commercial damage caused or alleged to have been caused directly or indirectly by this document.

**Publisher**

*NotePage, Inc.*

**Technical Editors** *Chris Housley Jeremy Burke-Hartman*

# **Table of Contents**

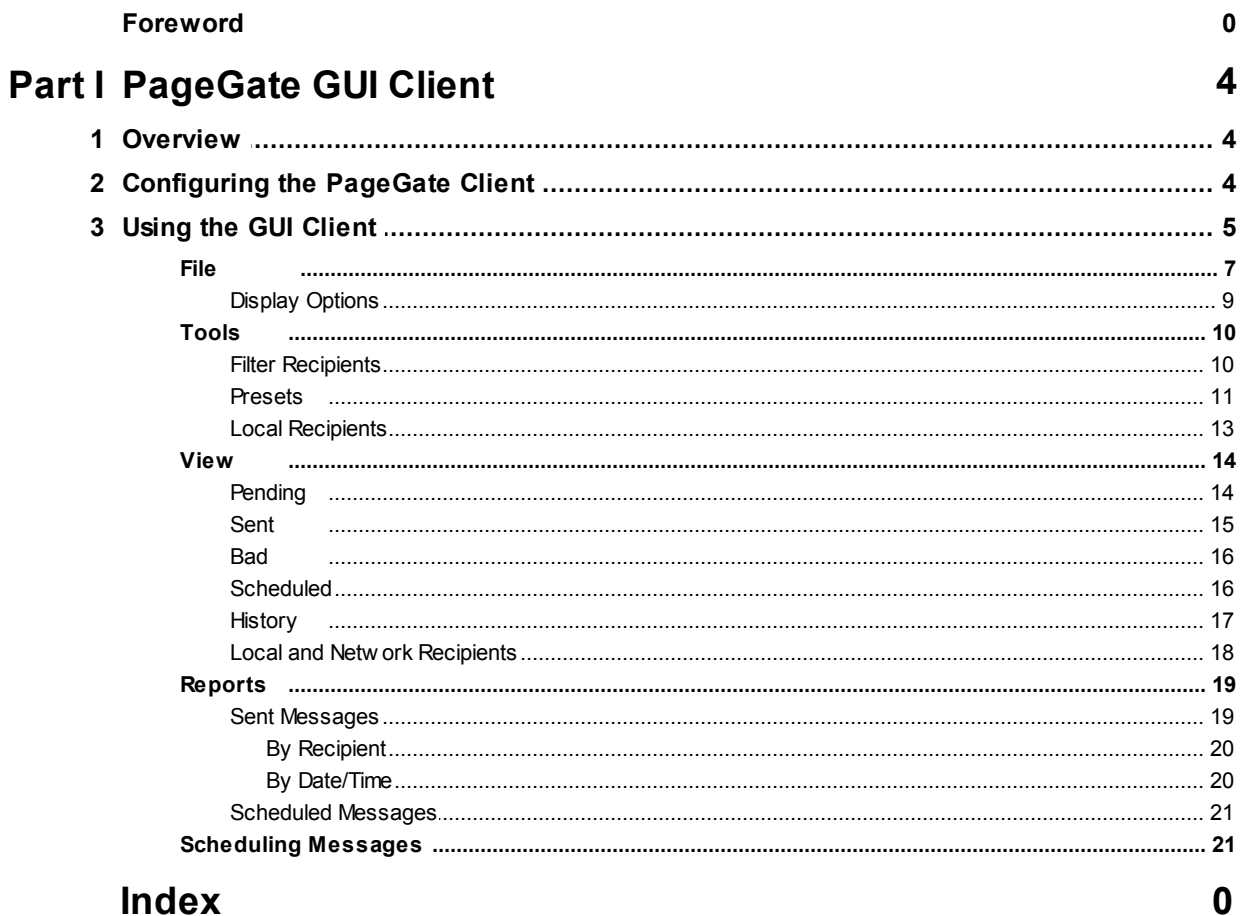

# **Index**

# <span id="page-3-0"></span>**1 PageGate GUI Client**

## **PageGate GUI Client** [Next](#page-3-1) Next Next Next Next

The PageGate GUI (Graphical User Interface) Client is the Windows based graphical client for the PageGate Paging application. It allows workstations on a network to send messages to the PageGate paging server, which in turn delivers the messages (via a modem, a direct cable connection, or the internet) to your paging carrier(s) for delivery. Your paging carrier will then send the message to the appropriate pager, phone, or wireless messaging device. The PageGate GUI Client program is one of several front-end interfaces available for the PageGate paging server. It can be used alone, or in conjunction with any or all of the other interfaces.

The PageGate server application must be installed and configured before the PageGate GUI Client can be used. Please refer to the PageGate Server's help file for more information on the installation, configuration, and operation of the PageGate Server.

## <span id="page-3-1"></span>**1.1 Overview**

## **Overview** [Top](#page-3-0) [Previous](#page-3-0) [Next](#page-3-2)

The PageGate GUI (Graphical User Interface) Client is the visual interface for the PageGate Server. It allows workstations on a network to send messages to the PageGate Server, which in turn delivers the messages to your paging carrier(s) for delivery. Your paging carrier will then send the message to the appropriate pager, phone, or wireless messaging device. The PageGate GUI Client program is one of several front-end interfaces available for the PageGate paging server. It can be used alone, or in conjunction with any or all of the other interfaces.

The PageGate server application must be installed and configured before the PageGate GUI Client can be used. Please refer to the PageGate Server's help file for more information on the installation, configuration, and operation of the PageGate Server.

# <span id="page-3-2"></span>**1.2 Configuring the PageGate Client**

# **Configuring the PageGate Client**

The very first time you run the PageGate Client, you will be prompted for some information:

[Top](#page-3-0) [Previous](#page-3-1) [Next](#page-4-0)

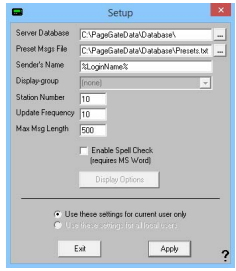

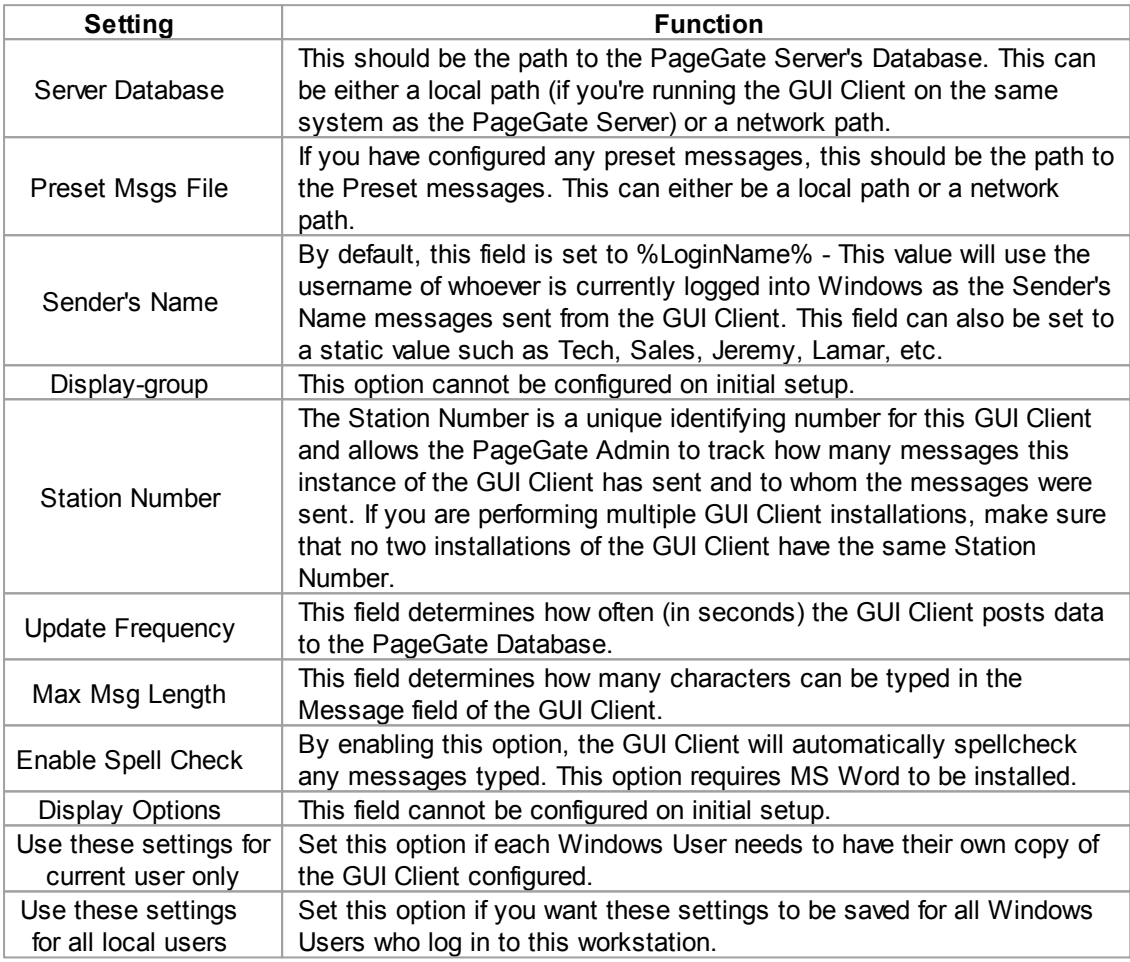

# <span id="page-4-0"></span>**1.3 Using the GUI Client**

**Using the GUI Client** [Top](#page-3-0) [Previous](#page-3-2) [Next](#page-6-0)

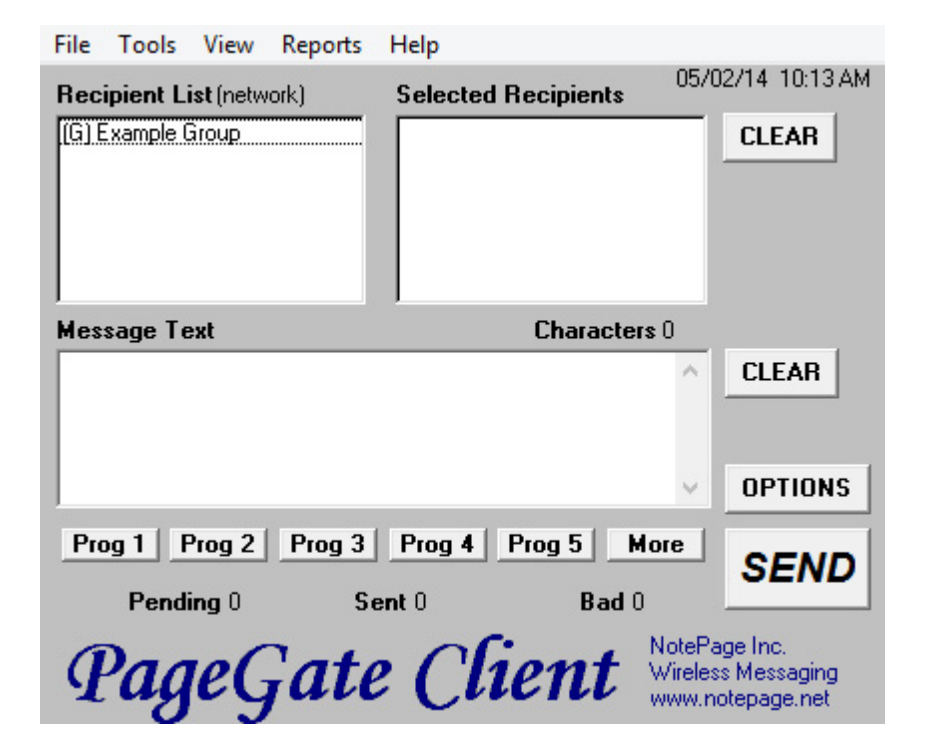

The PageGate GUI Client is used for scheduling and sending messages to the PageGate Server's list of Recipients and Groups. It shows a list of available Recipients and Groups and is highly customizable.

The PageGate Client can be run from the paging server or on any workstation that has network access to the PageGate Database.

Recipients can be moved to the Selected Recipients column simply by clicking on their name.

The Message Text field is where you type the message you want to send.

As shown above, there are many buttons and options within the program.

First are the menus:

- [File](#page-6-0)
- [Tools](#page-9-0)
- [View](#page-13-0)
- [Reports](#page-18-0)
- Help

### <span id="page-6-0"></span>**1.3.1 File File** [Top](#page-3-0) [Previous](#page-4-0) [Next](#page-8-0) File Tools View Reports Help 05/02/14 10:16 AM Setup  $[k]$ **Selected Recipients** Exit **CLEAR Message Text Characters 0 CLEAR** A **OPTIONS** k. Prog 1 | Prog 2 | Prog 3 | Prog 4 | Prog 5 | More **SEND** Pending 0 Sent 0 **Bad**<sub>0</sub> NotePage Inc.<br>Wireless Messaging PageGate Client www.notepage.net

The two options under the File menu are Setup and Exit. Selecting the Exit option will close the GUI Client. Selecting Setup will allow you to modify the base settings of the current installation of the GUI Client.

When selecting the Setup option, you will be presented with the following options menu:

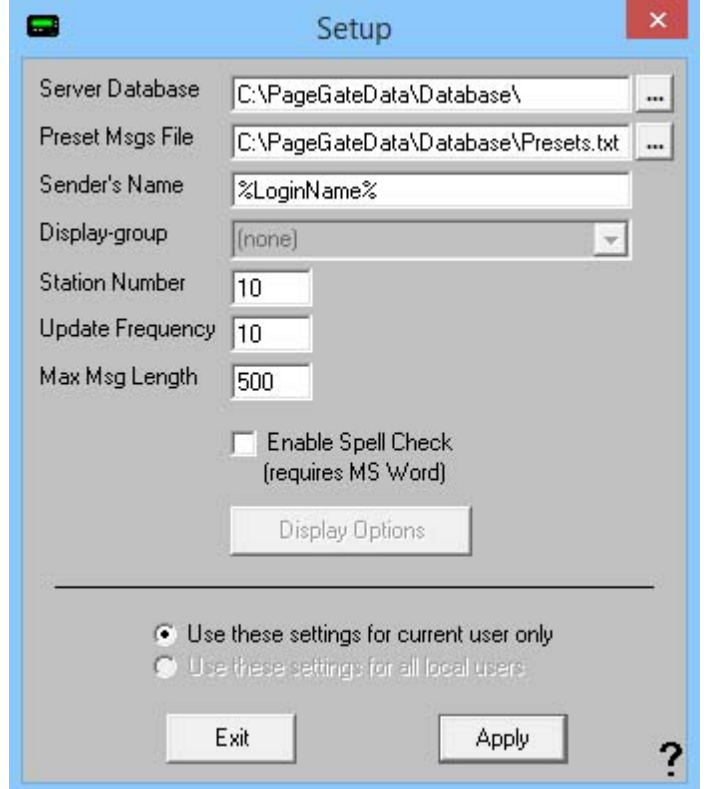

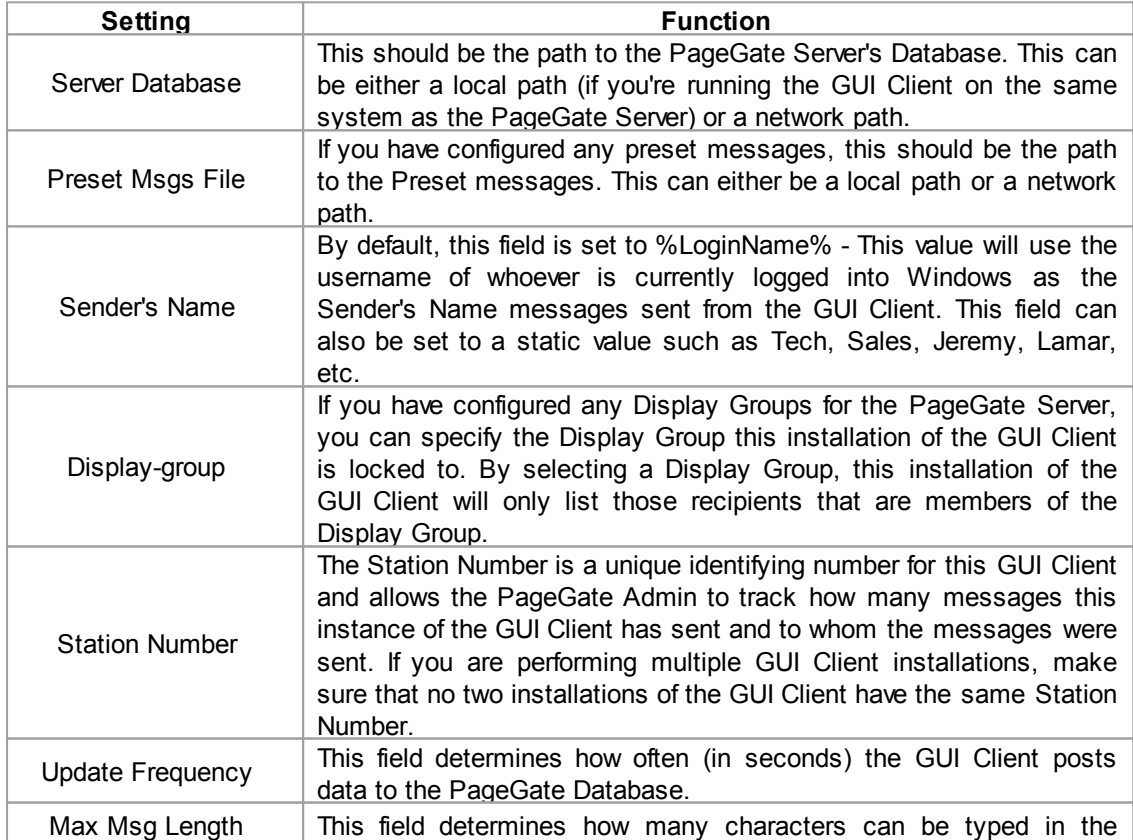

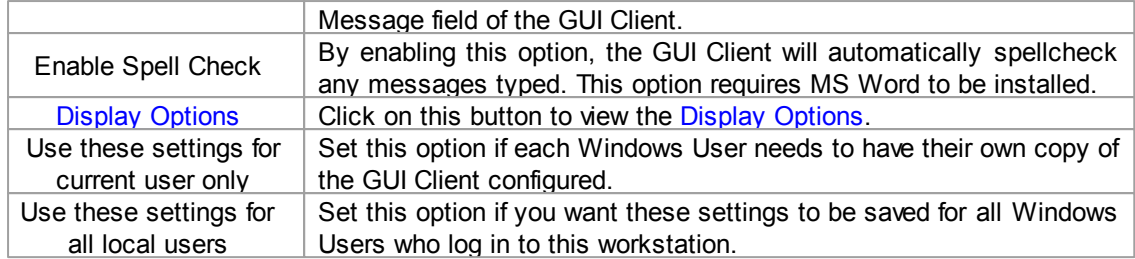

## <span id="page-8-0"></span>**1.3.1.1 Display Options**

# **Display Options** [Top](#page-3-0) [Previous](#page-6-0) [Next](#page-9-0)

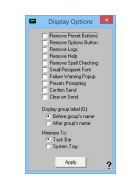

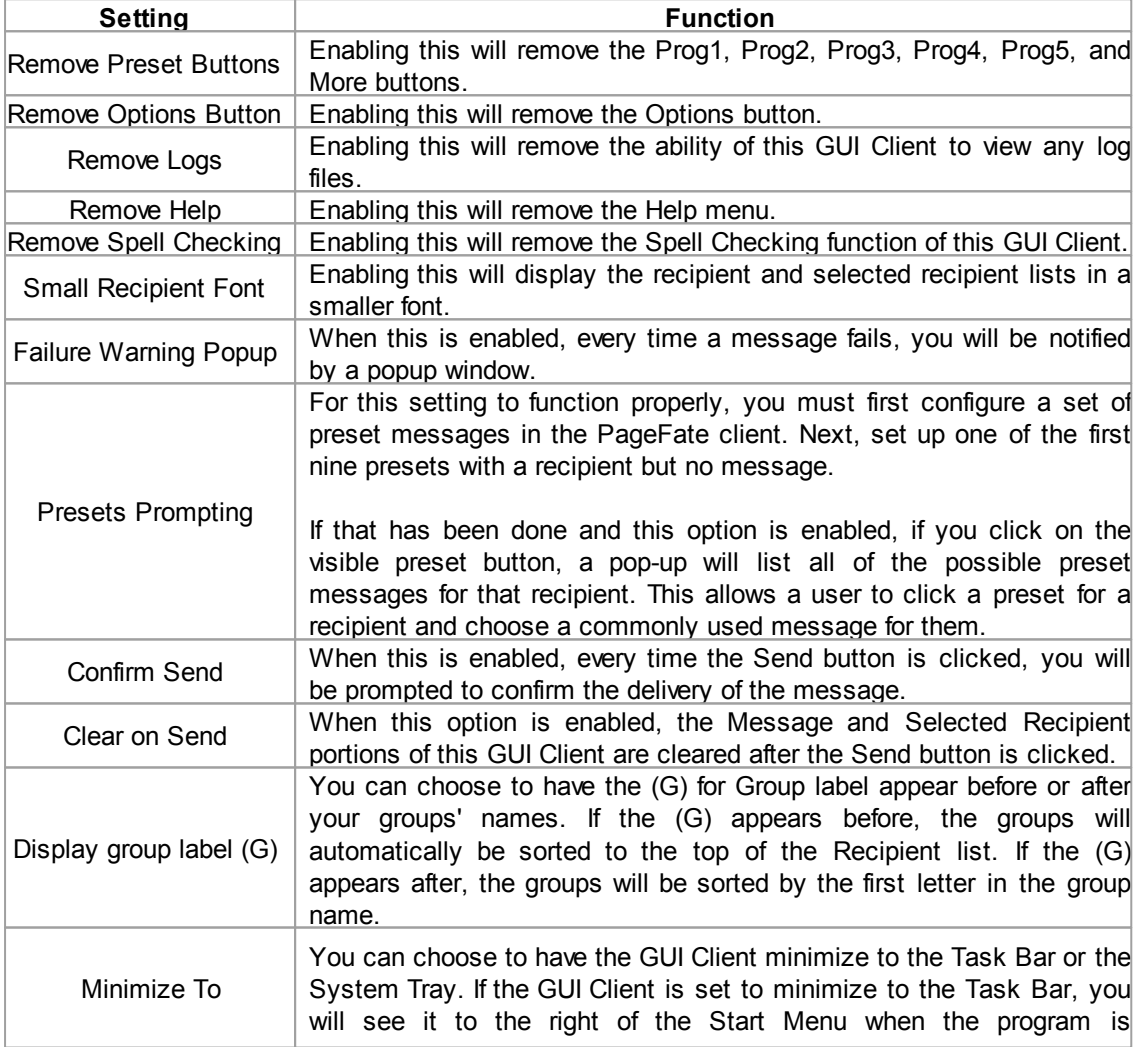

minimized. When the program is set to minimize to the System Tray, it will appear as an icon of a pager next to the clock in the lower right hand corner of the screen.

### <span id="page-9-0"></span>**1.3.2 Tools**

**Tools** Tools **Tools** [Top](#page-3-0) [Previous](#page-8-0) [Next](#page-9-1)

The Tools Menu of the GUI Client will display the following options:

- [Filter](#page-9-1) **[Recipients](#page-9-1)**
- [Presets](#page-10-0)
- [Local](#page-12-0) **[Recipients](#page-12-0)**
- Check Spelling.

**Note**: The Check Spelling option will not work if you don't have Microsoft Word installed.

### <span id="page-9-1"></span>**1.3.2.1 Filter Recipients**

# **Filter Recipients** The Communication of the Communication Communication Communication Communication Communication [Next](#page-10-0)

By using the Filter Recipients option, you can filter the list of recipients that is shown in the 'Recipient List'. You can filter recipients by full name (the name that is displayed in the 'Recipient List'), by short name (the name used by the Admin program), or by any of for other user definable fields (these are setup within the Admin program).

In each field, enter characters that must match each recipient to be included in the list.

To return to the full list, leave all the filter fields blank, or click on the 'Clear' button next to the recipient list

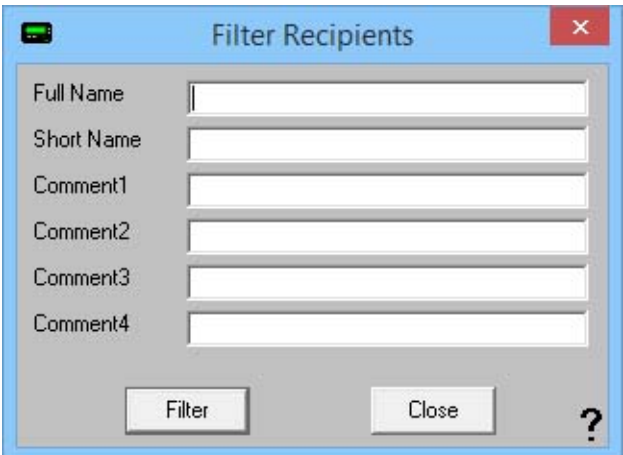

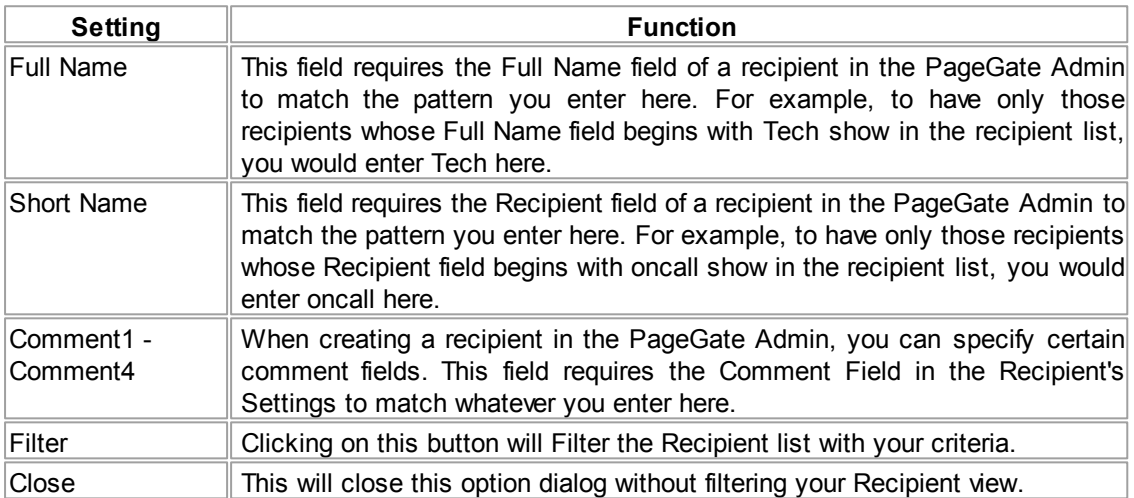

### <span id="page-10-0"></span>**1.3.2.2 Presets**

The Presets tool allows you to customize and create preset messages that will go to a recipient, group, or list of recipients and groups. This is useful if you need 'canned' messages and don't want to have to type the same message over and over and over.

**Presets** [Top](#page-3-0) [Previous](#page-9-1) [Next](#page-12-0)

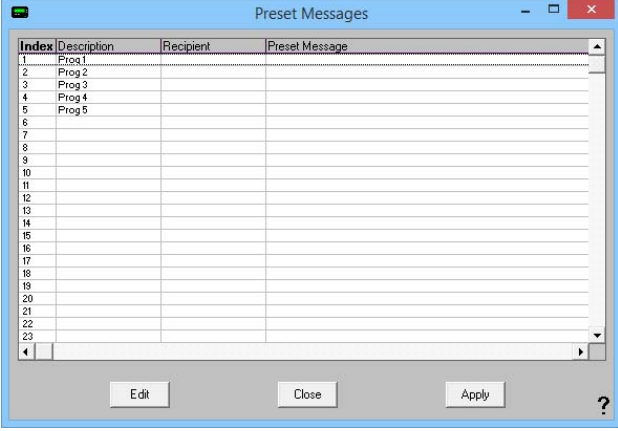

To modify an existing preset message, highlight the existing line and click on Edit.

to create a new preset message, highlight one of the blank lines and click on Edit.

When you click on Edit, you will receive this prompt:

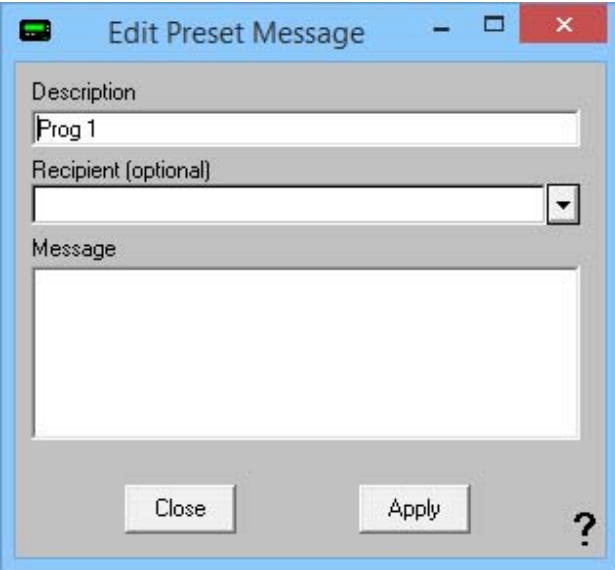

Simply type in a Description for the preset message, select a recipient or group, then type in the preset message.

Click on Apply and the preset message will be saved.

Click on Close and the settings will not be saved.

### <span id="page-12-0"></span>**1.3.2.3 Local Recipients**

## **Local Recipients** [Top](#page-3-0) [Previous](#page-10-0) [Next](#page-13-0)

**NOTE**: If you have a local recipient list setup, it will be the default recipient list displayed each time you startup the PageGate GUI Client.

In the PageGate GUI Client, you can select several commonly used recipients and put them into a local (personal) recipient list. This can save you from scrolling through a long network recipient list to select your most commonly used recipients. This local recipient list is unique to each PageGate GUI Client.

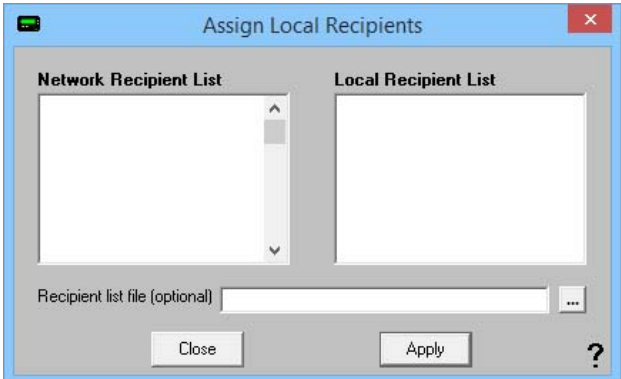

The left column shows all recipients available to this installation of the GUI Client. The right box shows which recipients will be displayed in your local recipient list.

All you have to do is click on a recipient's name in the 'Network Recipient List' to move them to the 'Local Recipient List'.

To remove someone from the Local Recipient List, click on the recipient's name under the Local Recipient List column.

The 'Recipient List File' field can be used to centralize local recipient lists for multiple workstations. This option allows an administrator to keep a list of local recipients for this PageGate GUI Client in a central location. This enables the administrator to maintain local user list files in a central location. The file is a simple Ascii text file with a single recipient name on each line of the file.

### **14 PageGate Client Version 7 Documentation**

### <span id="page-13-0"></span>**1.3.3 View**

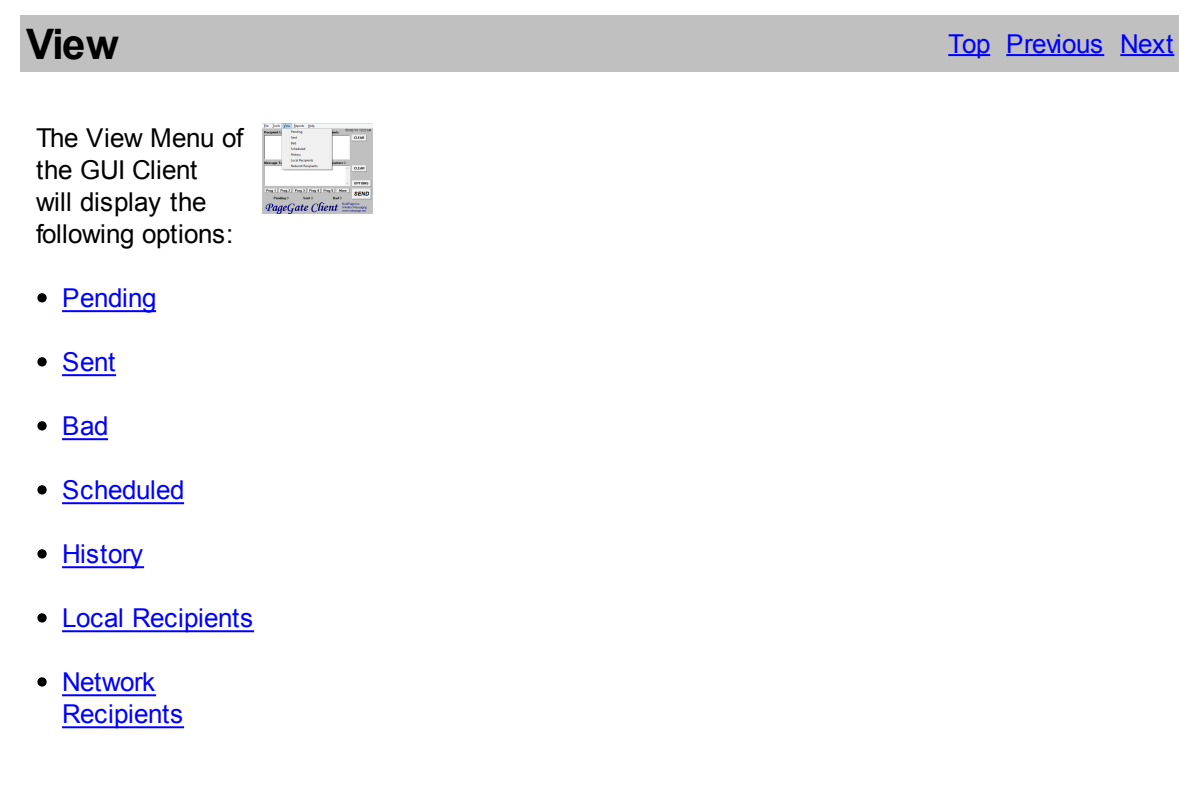

## <span id="page-13-1"></span>**1.3.3.1 Pending**

# **Pending** [Top](#page-3-0) [Previous](#page-13-0) [Next](#page-14-0)

The Pending option of View will show you all messages this GUI Client has scheduled that are waiting to be delivered.

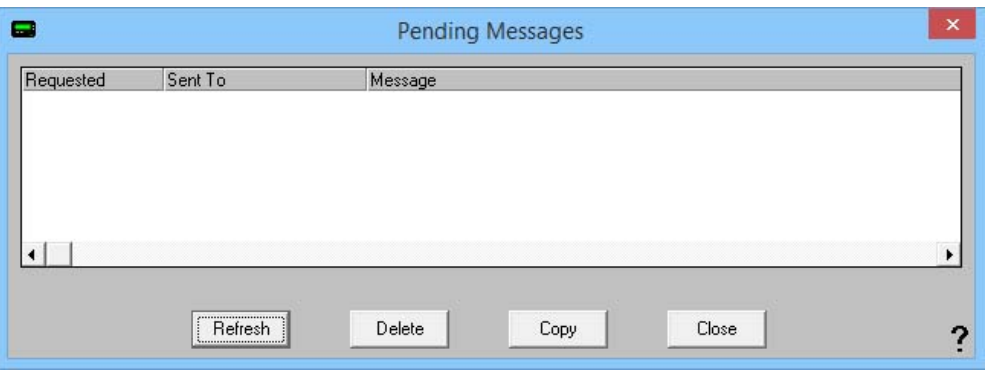

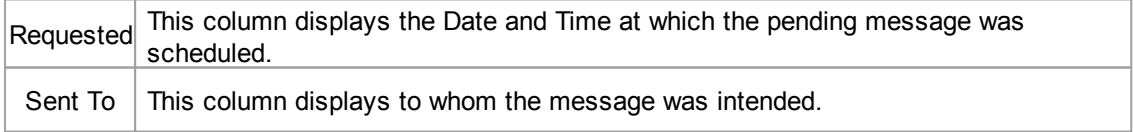

### *© 2014 NotePage, Inc.*

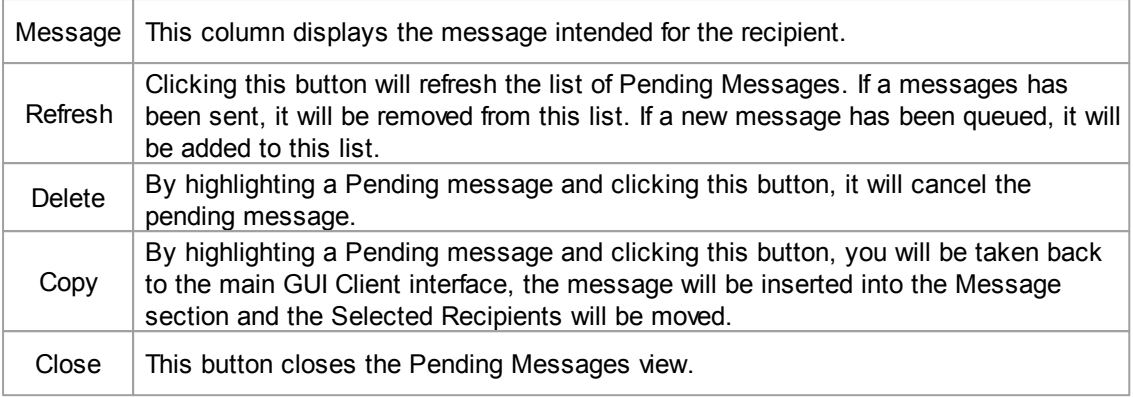

### <span id="page-14-0"></span>**1.3.3.2 Sent**

**Sent** [Top](#page-3-0) [Previous](#page-13-1) [Next](#page-15-0)

The Sent option of View will show you all messages this GUI Client has successfully sent.

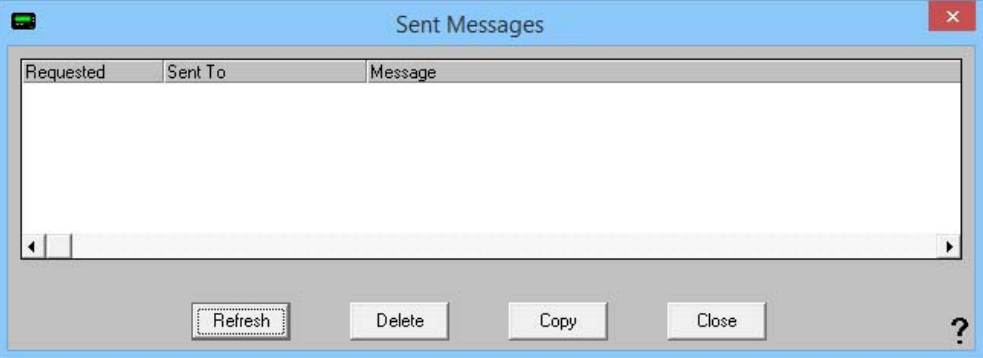

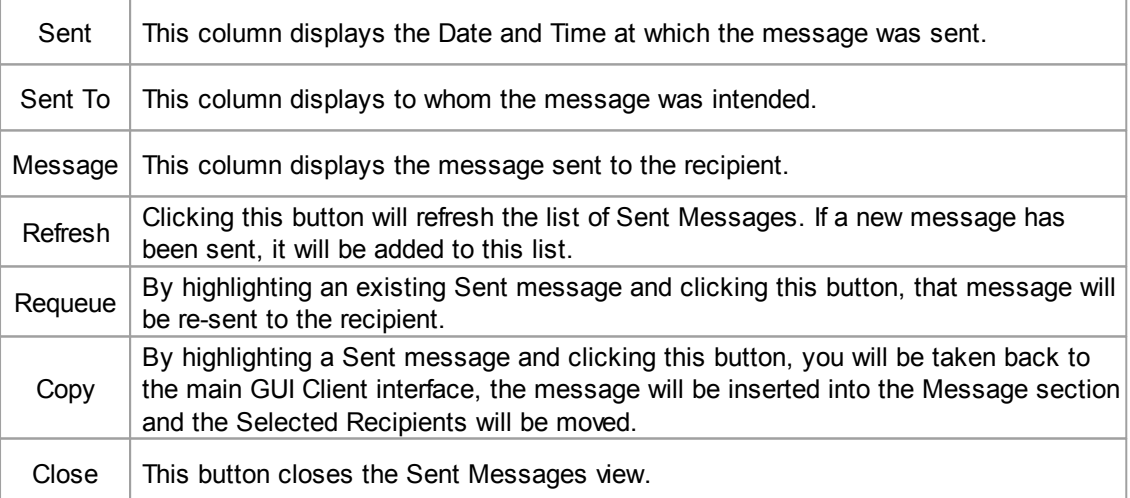

### <span id="page-15-0"></span>**1.3.3.3 Bad**

**Bad** [Top](#page-3-0) [Previous](#page-14-0) [Next](#page-15-1)

### The Bad option of View will show you all messages this GUI Client has failed to send.

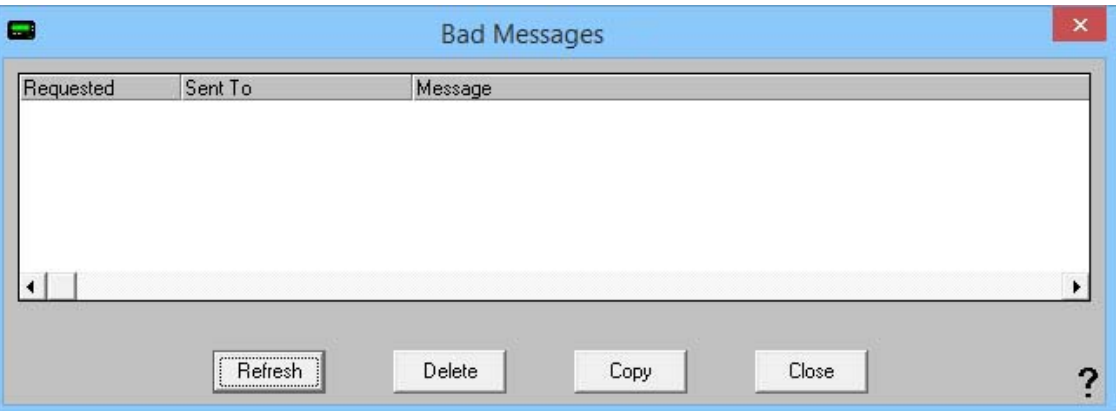

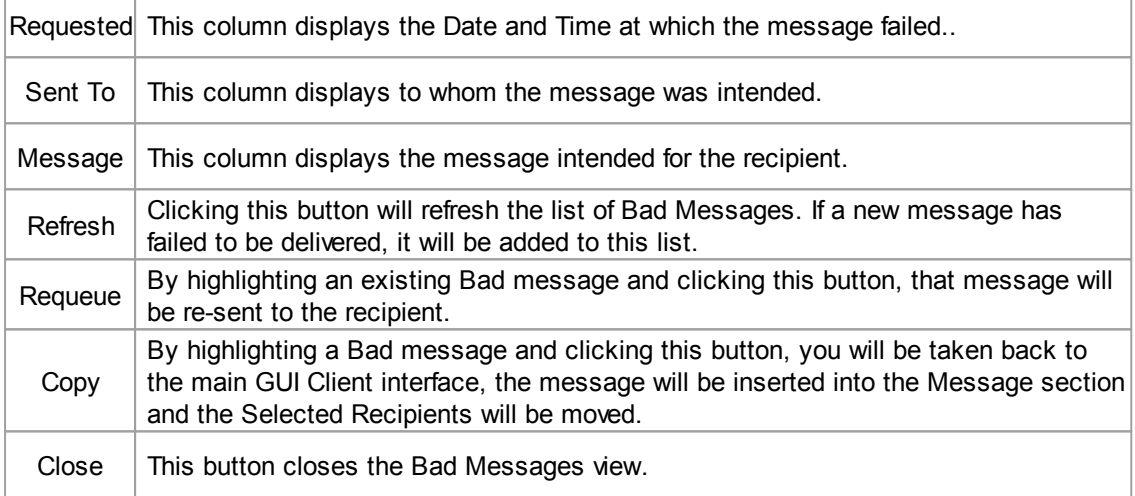

### <span id="page-15-1"></span>**1.3.3.4 Scheduled**

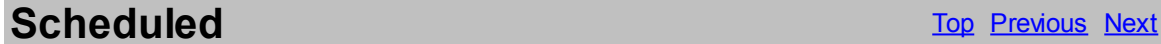

The Scheduled option of View will show you all messages this GUI Client is scheduled to send.

Scheduled messages are not Pending messages until the date and time for their delivery arrives.

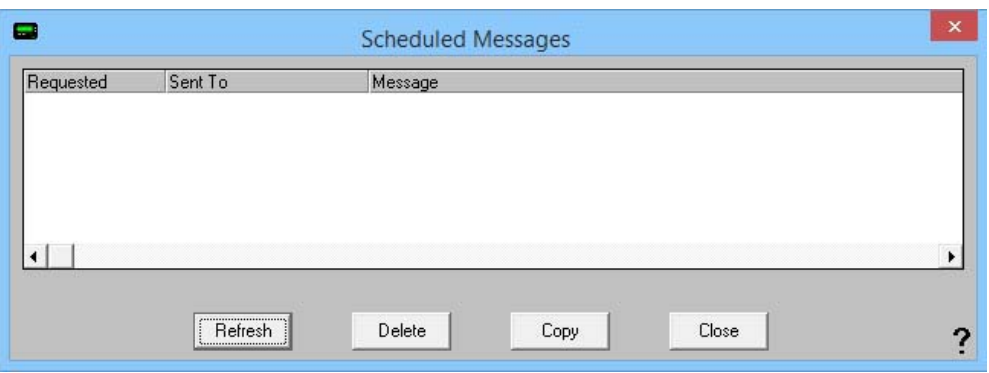

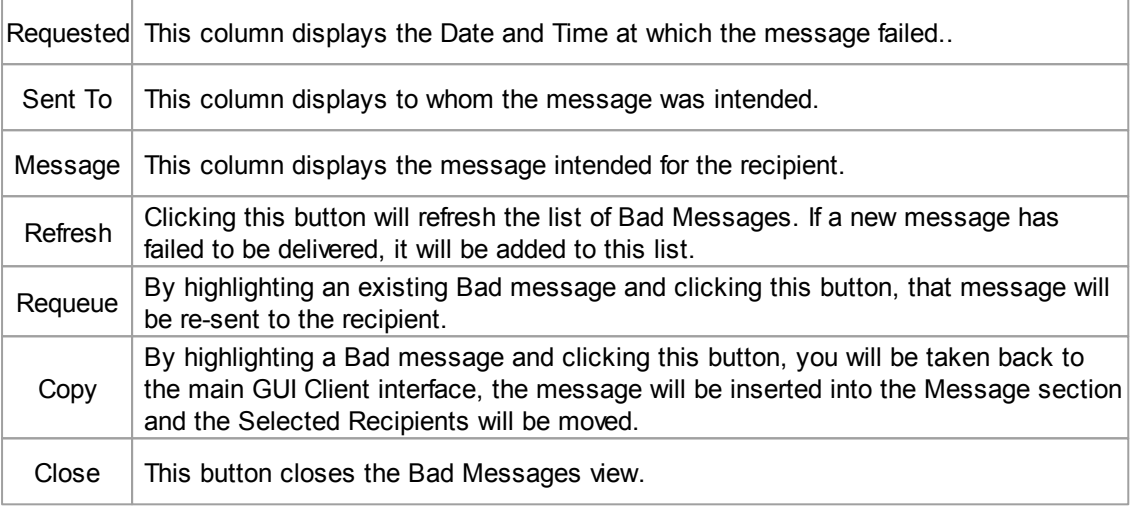

### <span id="page-16-0"></span>**1.3.3.5 History**

**History** The [Previous](#page-15-1) [Next](#page-17-0) Assembly Contact the Contact of the Contact of The Previous Next Assembly Contact of The Previous Next Assembly Contact of The Previous Next Assembly Contact of The Previous Next Assembly Contac

The History option of View will show you all messages this GUI Client has processed.

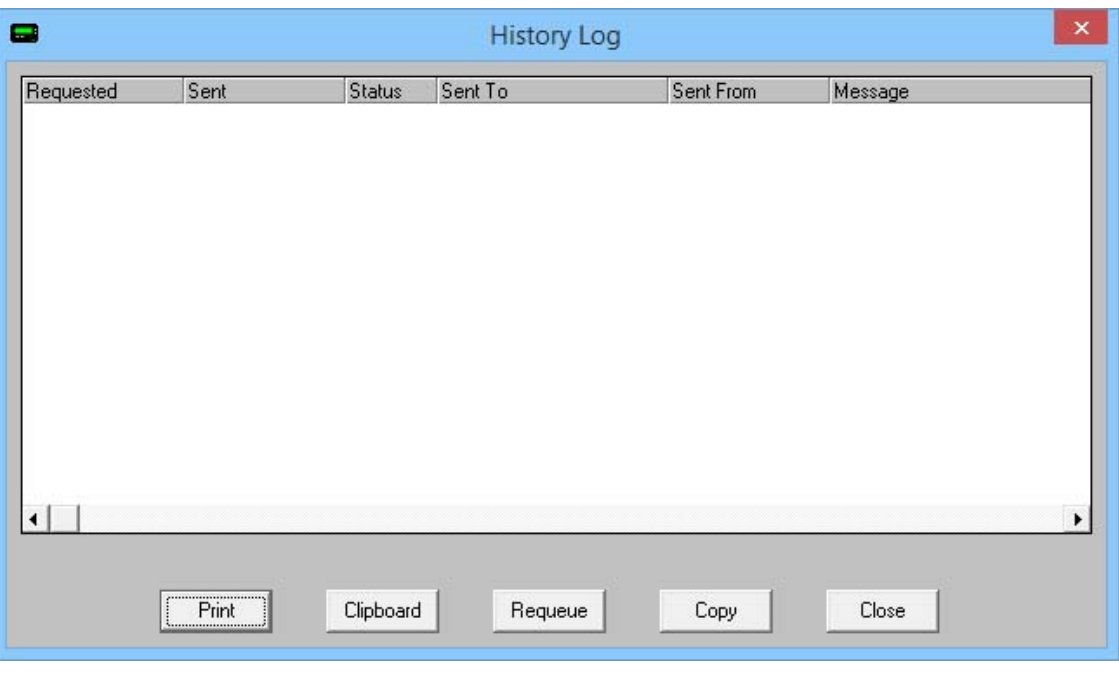

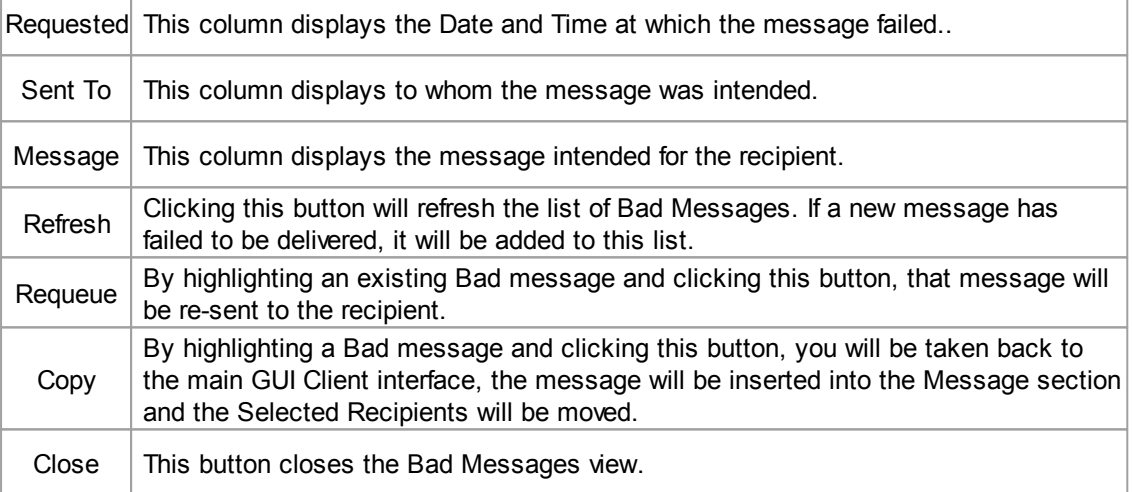

### <span id="page-17-0"></span>**1.3.3.6 Local and Network Recipients**

# **Local and Network Recipients**

[Top](#page-3-0) [Previous](#page-16-0) [Next](#page-18-0)

If you have configured a set of Local [Recipients](#page-12-0), you can change views by selecting either option. If you want to view your Local Recipient List, click on Local Recipients. After clicking on Local Recipients, you'll notice that the recipient list says (local) next to it.

If you want to view the Network Recipient List, click on Network Recipients. After clicking on Network Recipients, you'll noticed that the Recipient List says (network) next to it.

### <span id="page-18-0"></span>**1.3.4 Reports**

### **Reports** The [Previous](#page-17-0) [Next](#page-18-1) Assembly Previous Next Assembly Previous Next Assembly Previous Next Assembly Previous Next The Reports Menu of File Tools View Reports Help  $05/02/14$  10:27 AM Sent Messages **Recipient List (netw** the GUI Client will **Scheduled Messag CLEAR** allow you to run reports displaying a range of messages  $CLEAR$ that meet a certain criteria. **OPTIONS** Prog 1 | Prog 2 | Prog 3 | Prog 4 | Prog 5 | More **SEND** Sent 0 Pending 0 **Bad** ( The Reports Menu of PageGate Client Notel be age Inc. the GUI Client will display the following options: Sent [Messages](#page-18-1) and **[Scheduled](#page-20-0) [Messages](#page-20-0)**

### <span id="page-18-1"></span>**1.3.4.1 Sent Messages**

# **Sent Messages** The Contract of the Contract of The [Previous](#page-18-0) [Next](#page-19-0)

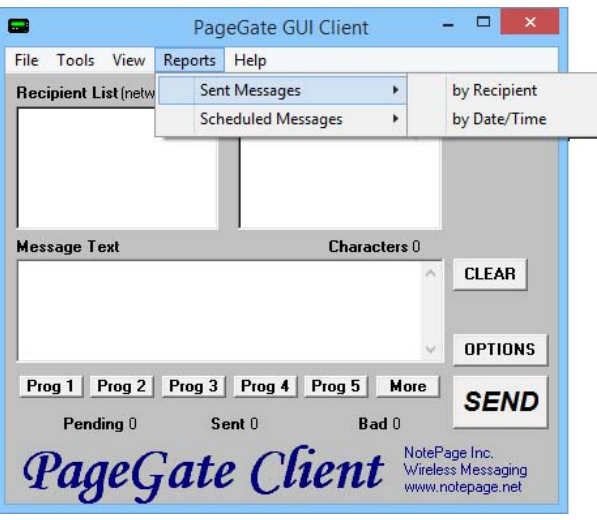

By mousing over the Sent Messages portion of the Reports menu, you'll be given the option to run a report of all sent messages by the [recipient](#page-19-0) they were sent to or by the Date and [Time](#page-19-1) they were sent.

<span id="page-19-0"></span>By Recipient

# **By Recipient** [Top](#page-3-0) [Previous](#page-18-1) [Next](#page-19-1)

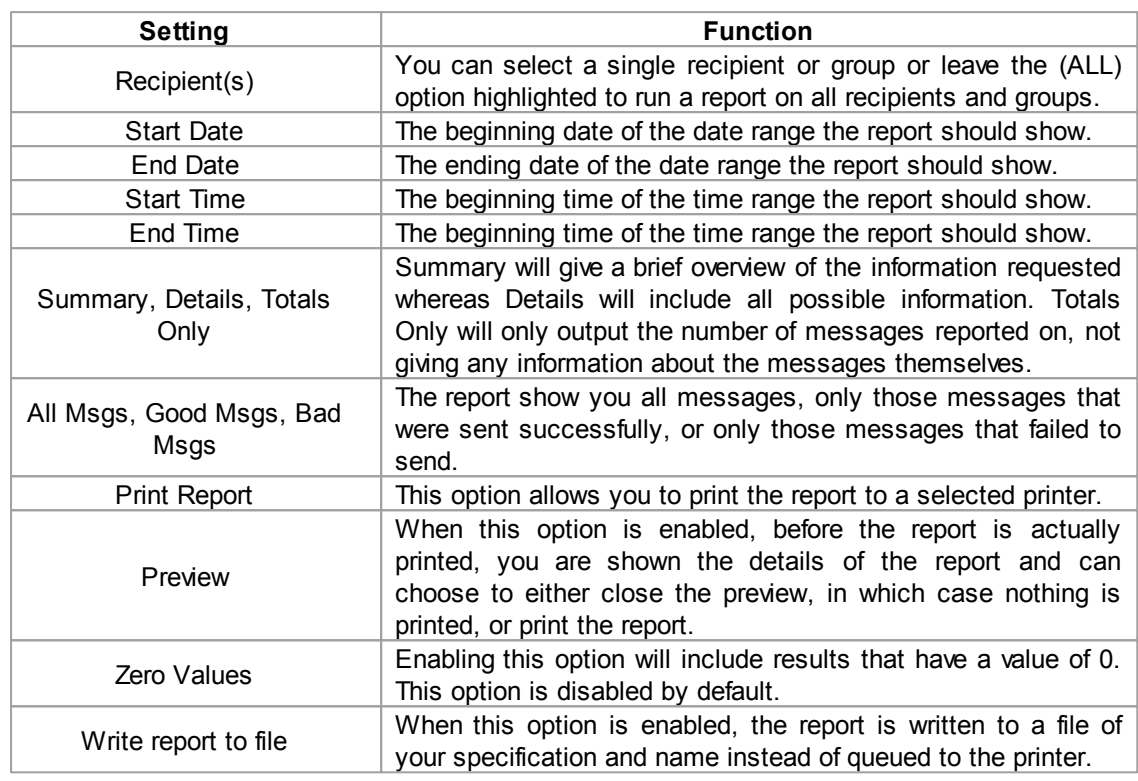

### <span id="page-19-1"></span>By Date/Time

# **By Date/Time** [Top](#page-3-0) [Previous](#page-19-0) [Next](#page-20-0)

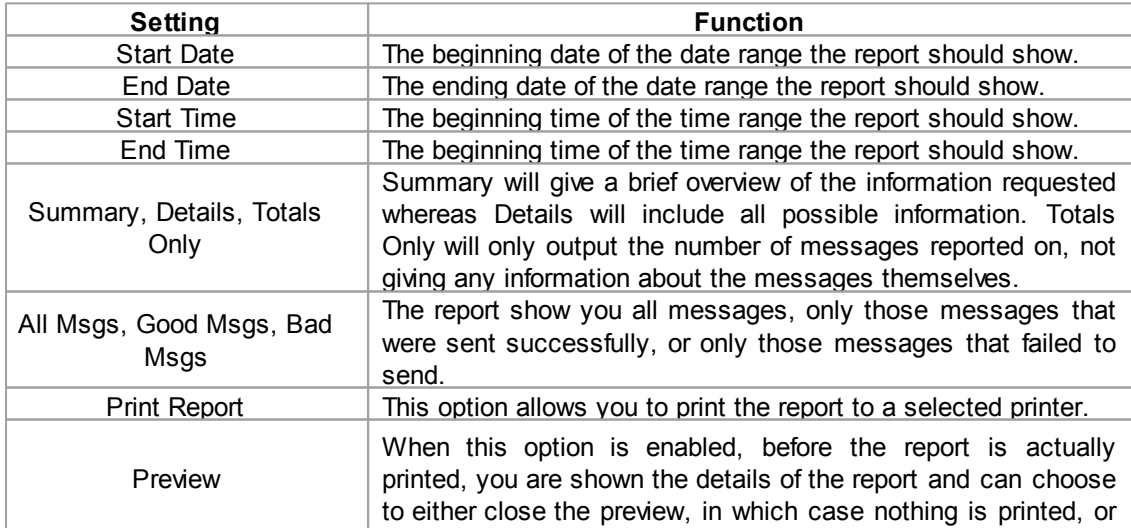

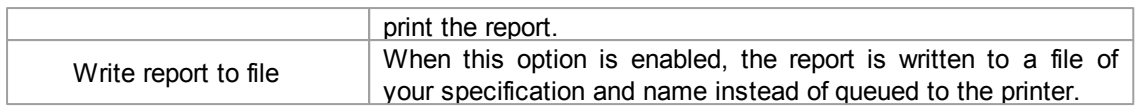

### <span id="page-20-0"></span>**1.3.4.2 Scheduled Messages**

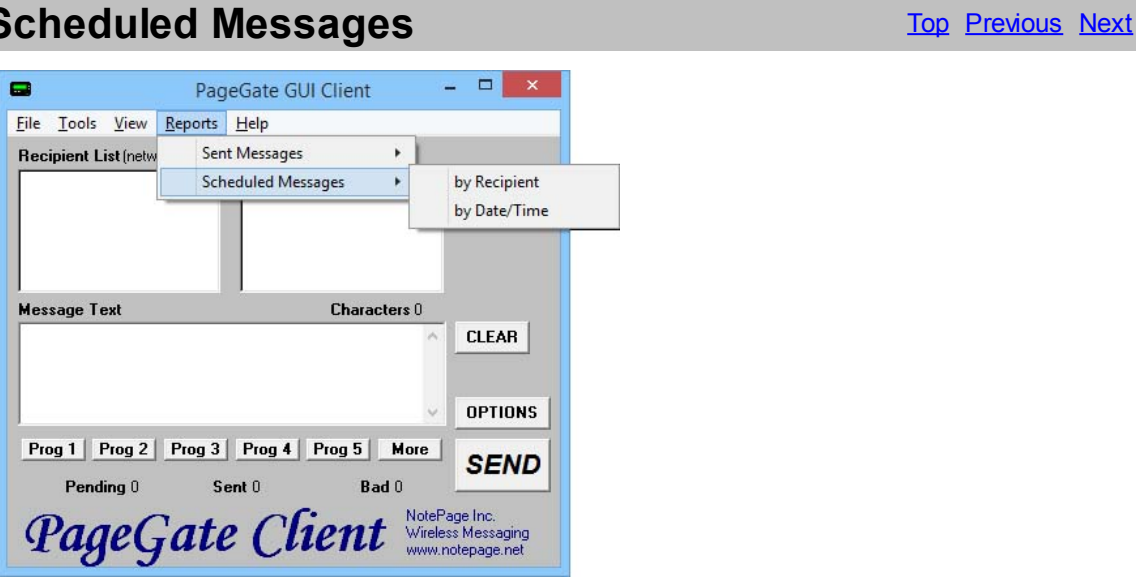

By mousing over the Scheduled Messages portion of the Reports menu, you'll be given the option to run a report of the delivery schedule by the [recipient](#page-19-0) they were sent to or by the Date and [Time](#page-19-1) they were sent.

### <span id="page-20-1"></span>**1.3.5 Scheduling Messages**

# **Scheduling Messages** The Contract of the [Previous](#page-20-0) Contract of the Previous Contract of the Previous Contract of the Previous Contract of the Previous Contract of the Previous Contract of the Previous Contract of the Previ

One of the functions of the PageGate Client is to set up a delivery schedule for messages. To do so, you would first select a recipient (or group) and type in your message. BEFORE you click the Send button, click on the Options button.

By clicking on the Options button in the PageGate GUI Client's main screen, you will be given the following prompt:

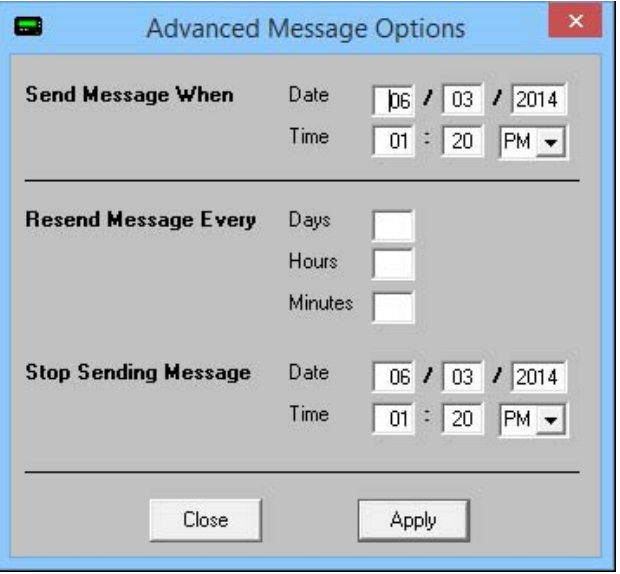

With this prompt, you can schedule messages to automatically be sent at some point in the future. You can also determine if that message will repeat or not.

To schedule a page to be sent at a future date and time, fill in the 'Send Message When' fields.

To have the scheduled message repeat, fill in the "Resend Messages Every" fields to set the interval at which the message is resent.

Finally, fill in the 'Stop Sending Message' fields to set the date and time for the message to stop being sent.

For example, let's say that you had a message that, starting tomorrow, needed to be sent out once a day for the next month.

You would set the "Send Message When" date to tomorrow's date, set the time for whatever time the message needs to be delivered.

You would then set the "Resend message every" to 1 day OR 24 hours OR 1440 minutes.

The final step would be to set the "Stop Sending Message" date and time to exactly one month from the "Send Message When" Date.

Click on Apply, then click on the Send button. The message is now scheduled!

Endnotes 2... (after index)

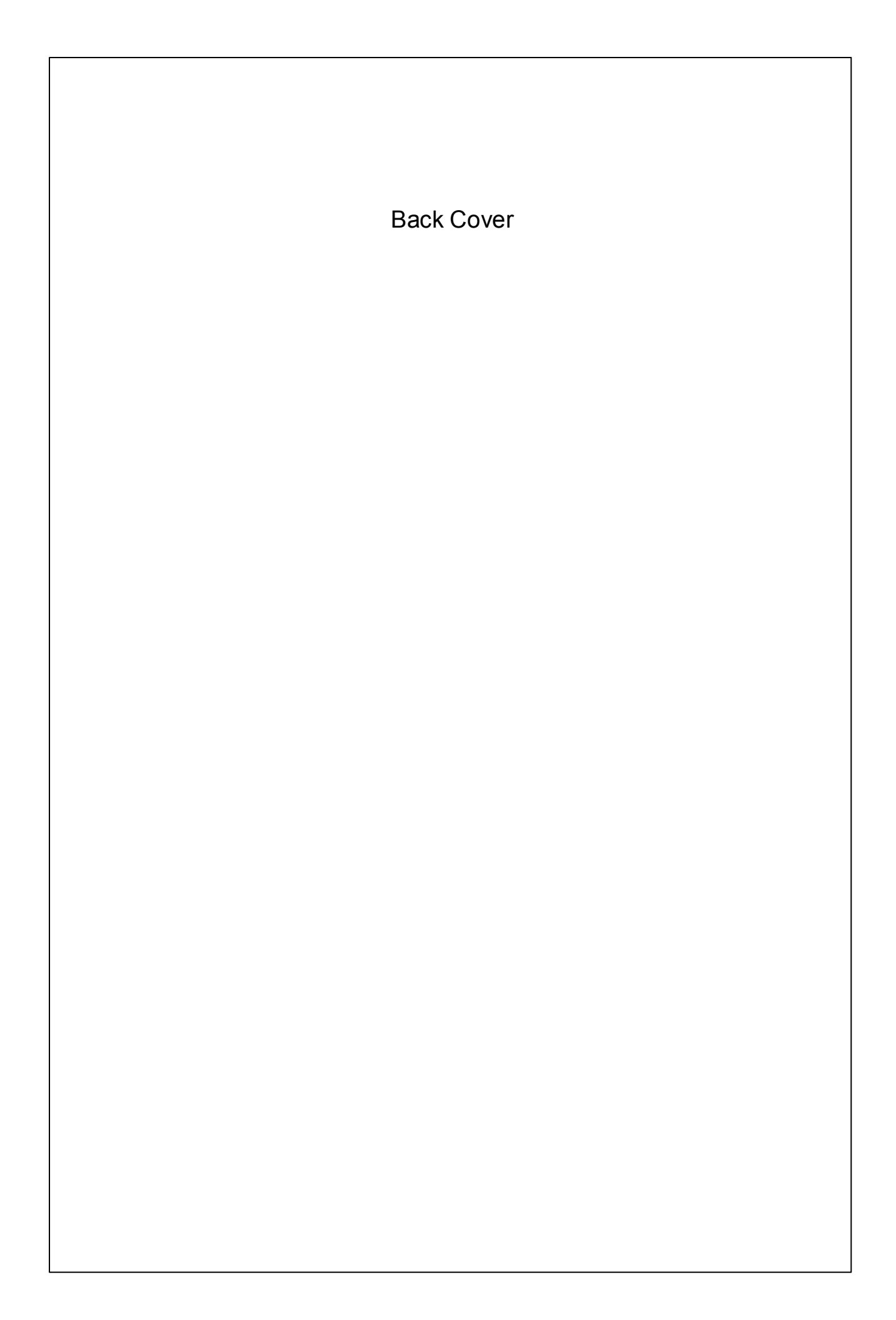